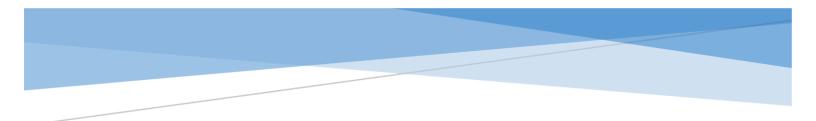

# NIS Conference mobile application's user GUIDE

#### Contents

| 1. How to install the NIS Conference mobile app                 | 2  |
|-----------------------------------------------------------------|----|
| 2. How to register in the NIS Conference mobile app             | 3  |
| 3. How to view the schedule                                     | 7  |
| 4. How to ask a question to a speaker or discuss a presentation | 9  |
| 5. How to find the conference location and the necessary hall   | .0 |

#### 1. How to install the NIS Conference mobile app

The mobile application of XIII International scientific and practical conference is available for download on mobile devices with Android and iOS operating systems. In order to download the application, you need to log in to Google Play or App Store, depending on your device. Then, you need to enter the name of application in the search bar - NIS Conf. In the list of displayed applications select XIII NIS Conference.

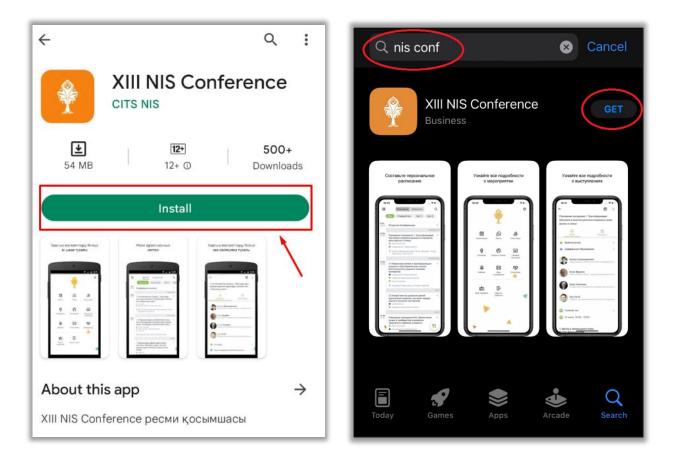

The application is free. Next, according to the instructions on the screen of your device, you need to download and install the app.

#### 2. How to register in the NIS Conference mobile app

After installation of the mobile application, the system will offer a choice of language. From the proposed list you have to choose the language for further work on the application. The language can be changed later in settings.

| Choose language |  |  |  |  |
|-----------------|--|--|--|--|
| English         |  |  |  |  |
| Русский         |  |  |  |  |
| 📕 Қазақ тілі    |  |  |  |  |
| Select          |  |  |  |  |

To continue working on the application, you should read the Terms & Conditions and Privacy Policy by clicking on hyperlink, and put a check mark next to «I agree with Terms & Conditions and Privacy Policy».

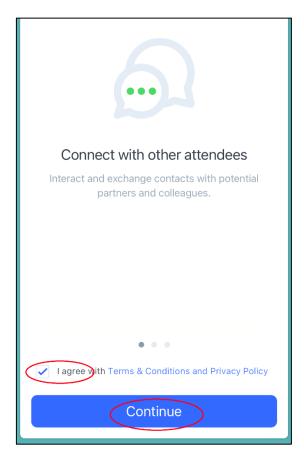

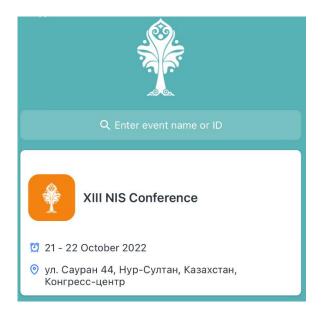

Next on the screen you will see the description of the conference and general information.

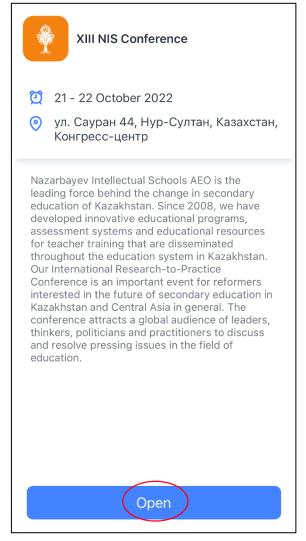

To register and participate in the event, you must obtain the participant's ID (unique identifier). For new users, you need to select the item «I do not have an ID».

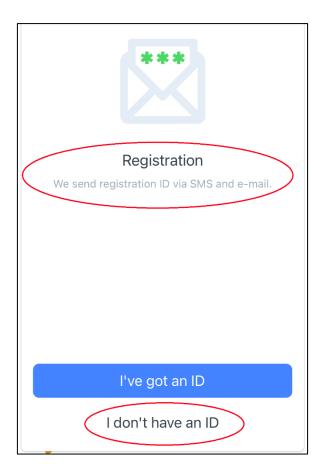

Next, you need to enter family name, first name and click on the Continue button.

| <del>~</del>          | Registration |   |  |  |
|-----------------------|--------------|---|--|--|
| Enter your la<br>Test | ast name     |   |  |  |
| Enter your f          | irst name    | ⊗ |  |  |
| Continue              |              |   |  |  |
|                       |              |   |  |  |

On the next registration page, you must specify your valid email address, and then click on the Get ID button.

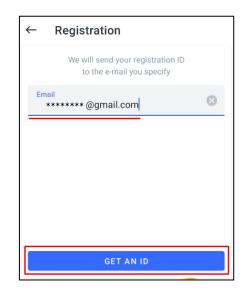

Further, a message with a personal ID (6-digit number) will be sent to the mail specified in the registration form. You must enter the received ID number on the application page.

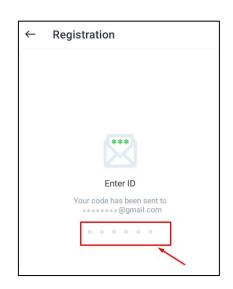

After entering the ID number, the confirmation text of the registration will be displayed and the application menu opens.

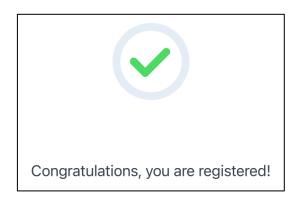

### 3. How to view the schedule

In order to view the conference schedule, select the relevant section in the application menu.

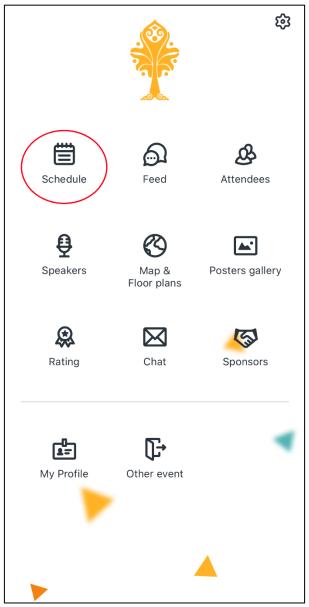

After that, the schedule page will be displayed, it shows all the plenary sessions and sections, as well as their time. The date selection is available on the interface - October 21 / October 22. You can see detailed information by opening the necessary section.

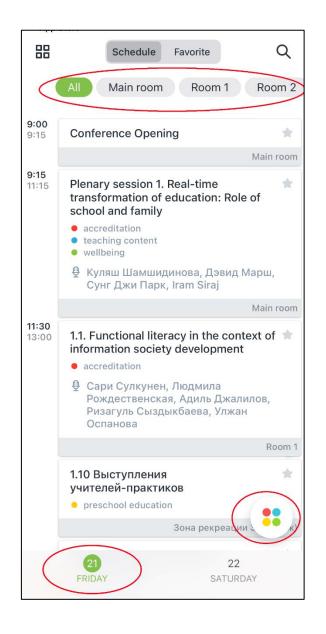

For your convenience, you can use the filter button by interests -

Also, if you add a section to the Favorites by activating the star icon on the right side of the name, you will have a quick access to it in a separate tab - Favorites.

#### 4. How to ask a question to a speaker or discuss a presentation

In order to ask a question to a speaker of the conference, you need to enter the Schedule and select the desired section. This can also be done during the broadcast - a picture of the speech will be displayed on the top of the menu. Next, go to the Discuss tab.

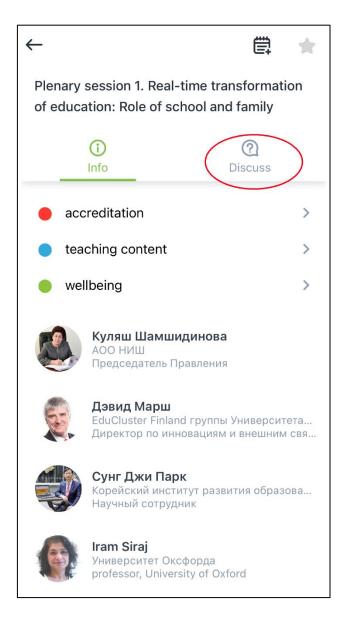

On the discussion page, you need to type your message in the text box and send it. The speaker will see your question, or the section moderator will read it to the speaker.

## 5. How to find the conference location and the necessary hall

In order to find the venue of the conference and the desired hall, you need to enter "Maps and schemes". The scheme of each floor can be enlarged and considered in more detail.

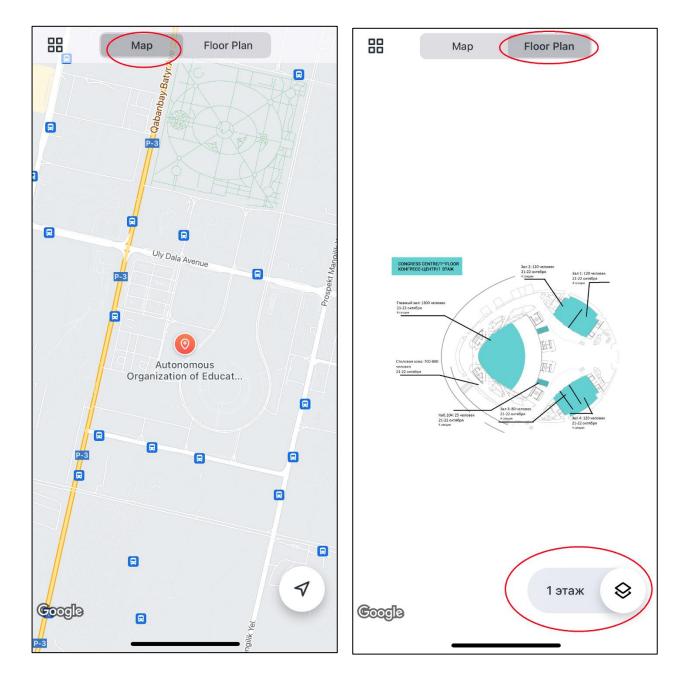